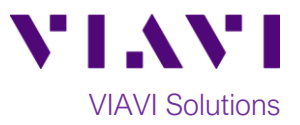

# Quick Card

# **FiberChek™ Probe Fiber Microscope Fiber Inspection with FiberChekMOBILE™ Android™**

The following procedure outlines how to use the FiberChek Probe Microscope with the VIAVI FiberChekMOBILE Android app to inspect a simplex fiber end face.

# **Equipment Requirements:**

- FiberChek Fiber Inspection Microscope
- Smartphone or tablet, Android version 7.0 or greater
- Bulkhead and Patch Cord Tips matching the fiber under test
- Fiber optic cleaning tools

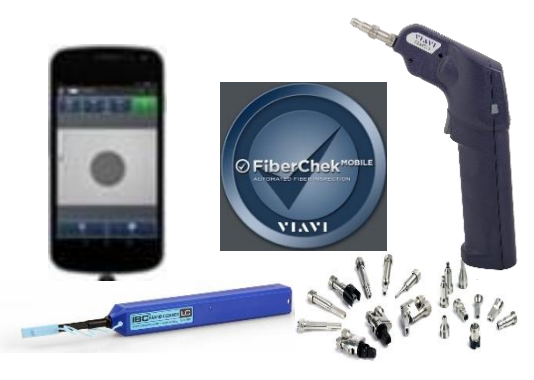

# **The following information is required to complete the test:**

- Type of Fiber (Multimode or Single Mode)
- Type of Connectors (SC UPC, SC APC, LC UPC, etc.)
- Type of Inspection Tips (See Figure 1): o Standard Patch Cord tip (FBPT-U12M, FBPT-U25M, FBPT-U25MA, etc.)
	- o Standard Bulkhead tip (FBPT-SC, FBPT-SC-APC, FBPT-LC, etc.)
	- o Long Reach Bulkhead tip (FBPT-LC-L, FBPT-SC-L, etc.)
	- o Angled Bulkhead tip (FBPT-LC-A6S, FBPT-SC-A6, etc.)

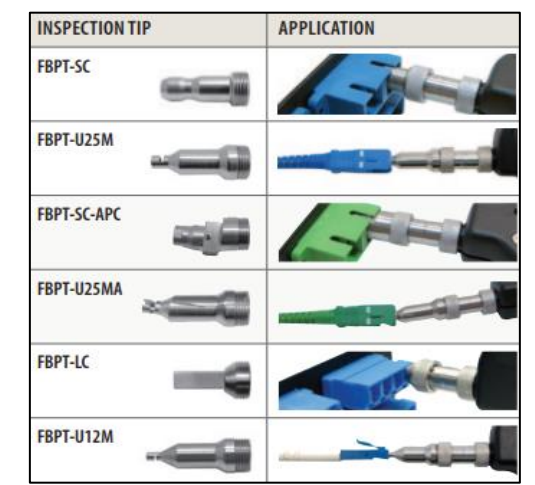

*Figure 1: Commonly Used "Standard" Inspection Tips*

# **Install FiberChekMOBILE:**

- Search for FiberChekMOBILE in the Google Play™ store.
- $\begin{array}{|c|c|c|c|}\n\hline\n\text{Instrall} & \text{and} & \text{accept} & \text{to install the application.} \end{array}$

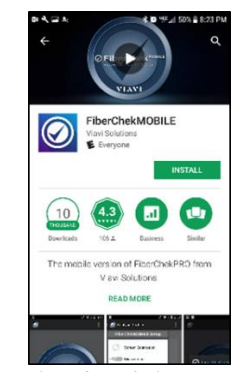

*Figure 2: FiberChekMOBILE App*

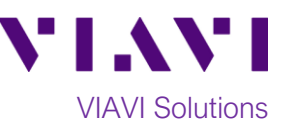

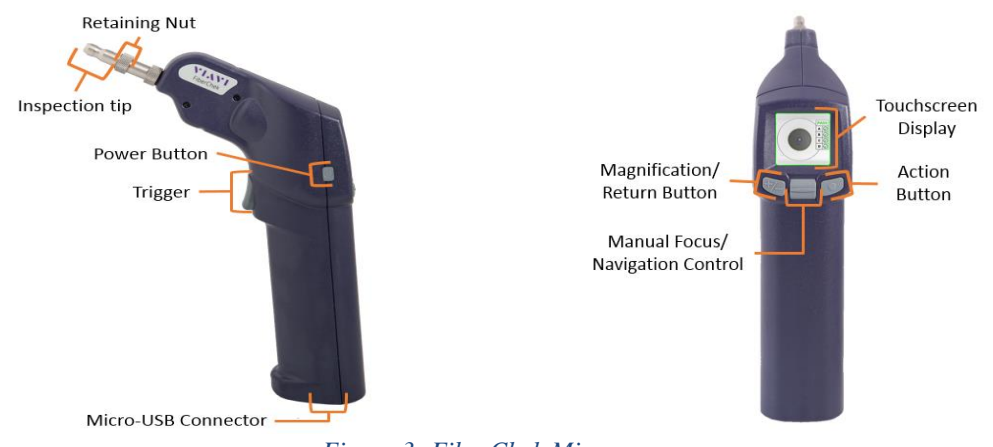

#### *Figure 3: FiberChek Microscope*

# **Set up the FiberChek Probe Microscope:**

- 1. Press the **Power Button** to turn on the FiberChek Probe.
- 2. Enable **Wi-Fi**:
	- Tap the **Touchscreen Display** to enter the **Settings** menu.

**RADIO SETTINGS** 

Use the **Navigation control** or touch the arrows on the screen to highlight **Radio Settings** and press the **Action Button**.

- Use the **Navigation control** button or touch the arrows to highlight **Wi-Fi Enable** and press the **Action button**.
- 3. Press the **Return button** or press the **Trigger** to return to the Live Inspection screen. A Wi-Fi icon will appear at the top of the screen.
- 4. Connect the FiberChek Probe microscope to a Smartphone via **Wi-Fi**:
	- Enable Wi-Fi on the Smartphone.
	- Tap FiberChek Wi-Fi SSID to connect.

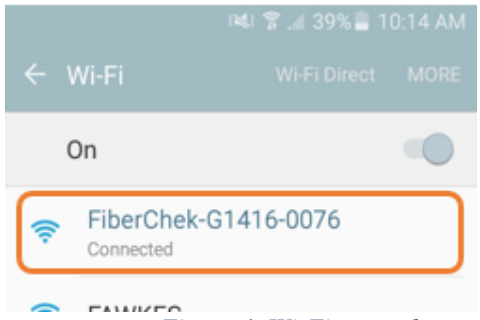

 *Figure 4: Wi-Fi networks* 

5. Connect the appropriate patch cord or bulkhead **Inspection Tip** to the FiberChek Fiber Inspection Microscope by loosening and tightening the **Retaining Nut** on the FiberChek Probe barrel assembly. Note: Some tips connect directly to the probe, without a barrel assembly. Consult the *VIAVI Tips & Adapters Selection Guide* for more information.

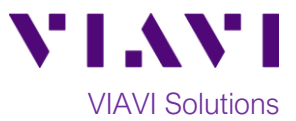

# **Set up the FiberChekMOBILE app:**

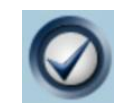

- 1. Press the **FiberCheckMOBILE** icon on your Smartphone to launch FiberChekMOBILE.
- 2. Tap the **Tip** and **Profile** icons and select the options that match the fiber under test:

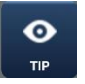

**Tips:**

- **Standard Tips (with BAP1)** for Standard Patch Cord Inspection Tips (i.e. FBPT-U12M, FBPT-U25M, FBPT-U25MA) and Standard Bulkhead Inspection Tips (i.e. FBPT-LC, FBPT-SC, FBPT-SC-APC)
- **E** Simplex Long Reach (-L) Tips for Long Reach Inspection Tips (i.e. FBPT-LC-L, FBPT-SC-L)
- For other types of inspection tips, connect the FiberChek Probe to FiberChekPRO™ on a PC and move the appropriate tip setting onto the microscope. For more information, consult the FiberChekPRO user manual. To download FiberChekPRO to your PC, visit<http://fcpro.updatemyunit.net/>

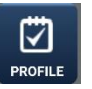

## **Profiles**:

- **SM UPC (IEC-61300-3-35 Ed. 2.0)** for Single Mode Fiber Ultra Polished Connectors
- **SM APC (IEC-61300-3-35 Ed. 2.0)** for Single Mode Fiber Angled Polished **Connectors**
- **SM PC & Fiber Stub (IEC-61300-3-35 Ed. 2.0)** for Single Mode Fiber Polished **Connector**
- **MM (IEC-61300-3-35 Ed. 2.0)** for Multimode Fiber.

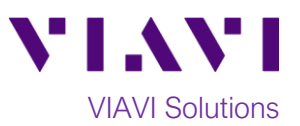

# **Run Pass/Fail Analysis:**

- 1. Insert the **Bulkhead Inspection Tip** into the bulkhead or insert the Patch Cord ferrule into the **Patch Cord Inspection tip** on the FiberChek Microscope Probe.
- 2. Press the **Trigger** of the FiberChek microscope to autofocus the fiber under test. The left horizontal bar on the screen indicates the level of focus adjustment. The higher the level, the better the focus.

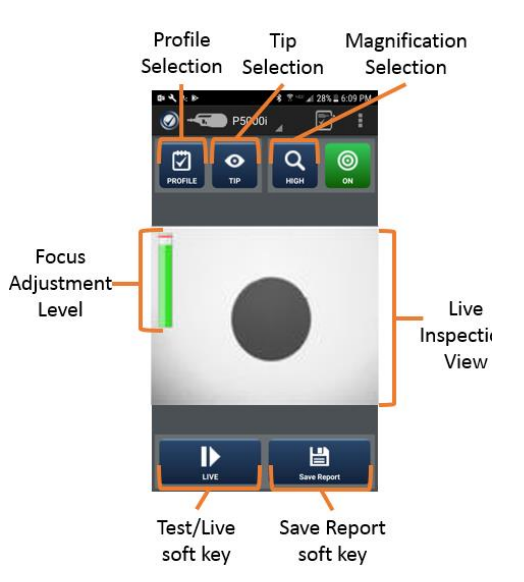

*Figure 5: Live Inspection View*

- 3. There are 3 ways to run the fiber inspection test:
	- Press and hold the Trigger on the FiberChek Probe for 2 seconds.
	- Press the Action button on the FiberChek Probe.
	- Press the **TEST** option on the screen.

4. If the test **fails,** clean the fiber end face and **repeat steps 1 through 3.**

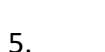

5. If the **test passes**, you are ready to **Connect**.

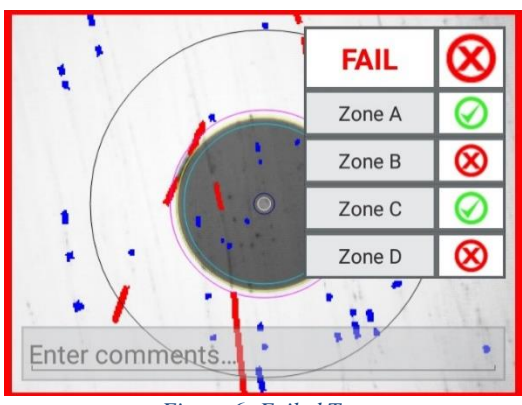

*Figure 6: Failed Test*

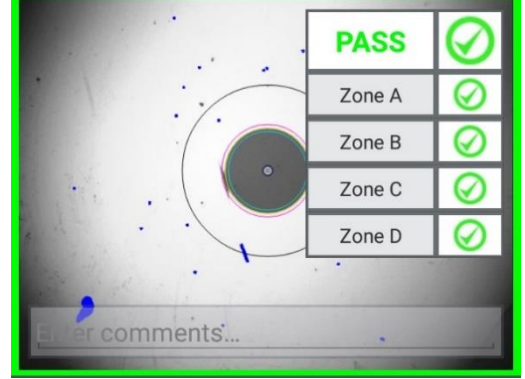

*Figure 7: Passing Test*

**Note:** Both the patch cord and bulkhead should **pass inspection before connection**.

Contact Us +1 844 GO VIAVI (+1 844 468 4284)

To reach the VIAVI office nearest you, visit viavisolutions.com/contacts.

© 2018 VIAVI Solutions Inc. Product specifications and descriptions in this document are subject to change without notice.